## **INSTRUCTIONS FOR COMPLETING OJEE-2018 APPLICATION FORM**

Before filling up the application form, the candidate should have scanned images of his/her **coloured photograph, full signature and left thumb impression** (left hand thumb for boys and girls). These scanned images are to be uploaded during the submission of application form.

The photograph should be without cap or goggles. Spectacles are allowed. Polaroid photos are not acceptable. Candidates with unclear photograph are liable to be rejected.

## **Method of Submission of Application Form:**

- $\triangleright$  The candidate has to visit website [www.ojee.nic.in.](http://www.ojee.nic.in/)
- $\triangleright$  The candidate/parent has to read carefully the information brochure and instructions to fill the online Application Form for OJEE-2018.
- Then he/she has to go to the link 'Online Student Registration System and open "Odisha Joint Entrance Examination-2018".
- Once the candidate clicks "Odisha Joint Entrance Examination-2018" the process of filling up of Application Form for OJEE-2018, starts.
- $\triangleright$  Choose the correct Application Form among the six available options of A, B, C, D, E and F. You are allowed to register in one application form only. Based on your qualification and what you are interested to study, choose the correct entrance test and for that choose the correct form. Table-2 page-4,
- (a) Online application process follows 5 steps as shown in figure below.

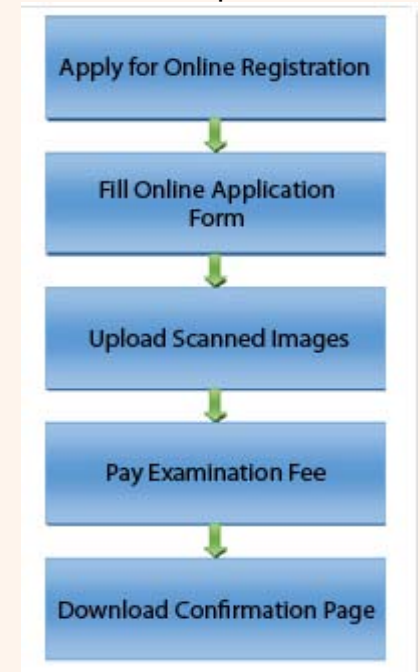

- (b) Fill in the on-line application form and **note down** the registration number after submission. **REGISTRATION NUMBER IS THE USER ID FOR ANY FUTURE LOGIN TO THE OJEE WEBSITE. Password should be created for future login.**
- (c) Once you have created your password and registration/application number is generated, you can login as many times for further process like filling of place of center of examination, educational qualifications, uploading images and fee payment. After filling the required data asked during online form fill-up, the candidate has to click

the **Submit** button. At the bottom of the next page, two buttons "**Submit**" and "**reset**" are given.

(d) **Upload the images in the third step**. After that, go to payment button and pay the correct fees required based on the form chosen by you. **FOR FEE PAYMENT ALSO REGISTRATION NUMBER/APPLICATION NUMBER IS REQUIRED.** 

(e) The application fee can be remitted in the following ways:

Make payment of fee through Debit/Credit Card (VISA / MASTER / Maestro cards/ net banking). The candidate has to follow the instructions and submit the fee through bank gateway. Two options are available. SBI and BILLDESK gateway. Please choose any one.

## **OR**

e-Challan mode for payment is possible only in State Bank of India payment gateway. After on line application form filled up, e-challan form option will be visible(Only available in SBI gateway). Candidate should print the challan. Then move to any branch of State Bank of India branch and pay the fee.

- (f) After successful submission of fee, the candidate can take print out of **Confirmation Page**.
- **Please note that the applicant's name, parents name(s), and date of birth should exactly be the same as mentioned in the High School or his/her first Board/ Pre-University examination certificate. Any deviations, whenever discovered, may lead to cancellation of the applicant's candidature.**
- **The candidate's application form must be complete in all aspects before submitting the on-line application form. Incomplete application will summarily be rejected without any notice.**
- **Options filled by the candidate in the application form cannot be changed at a later stage under any circumstances.**

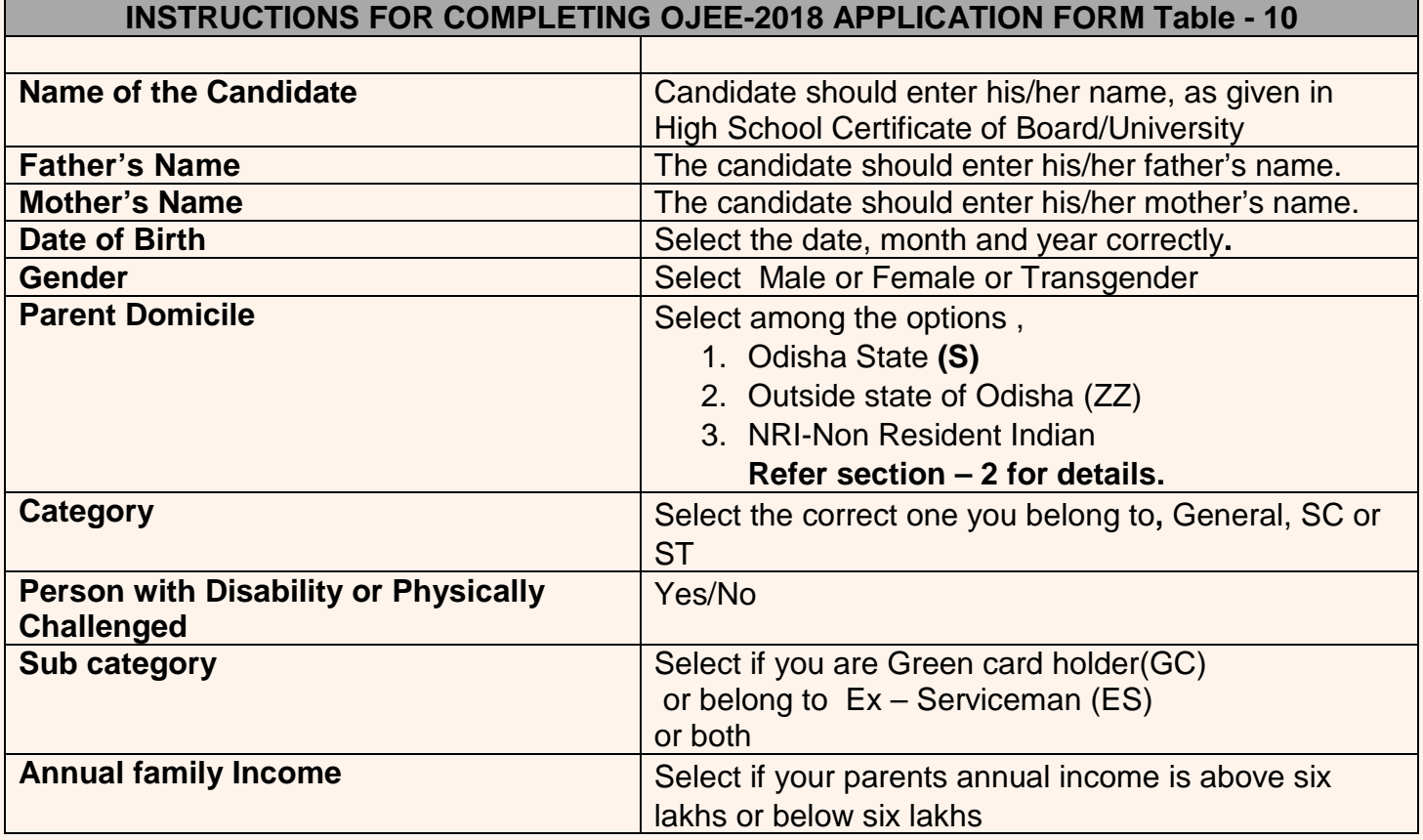

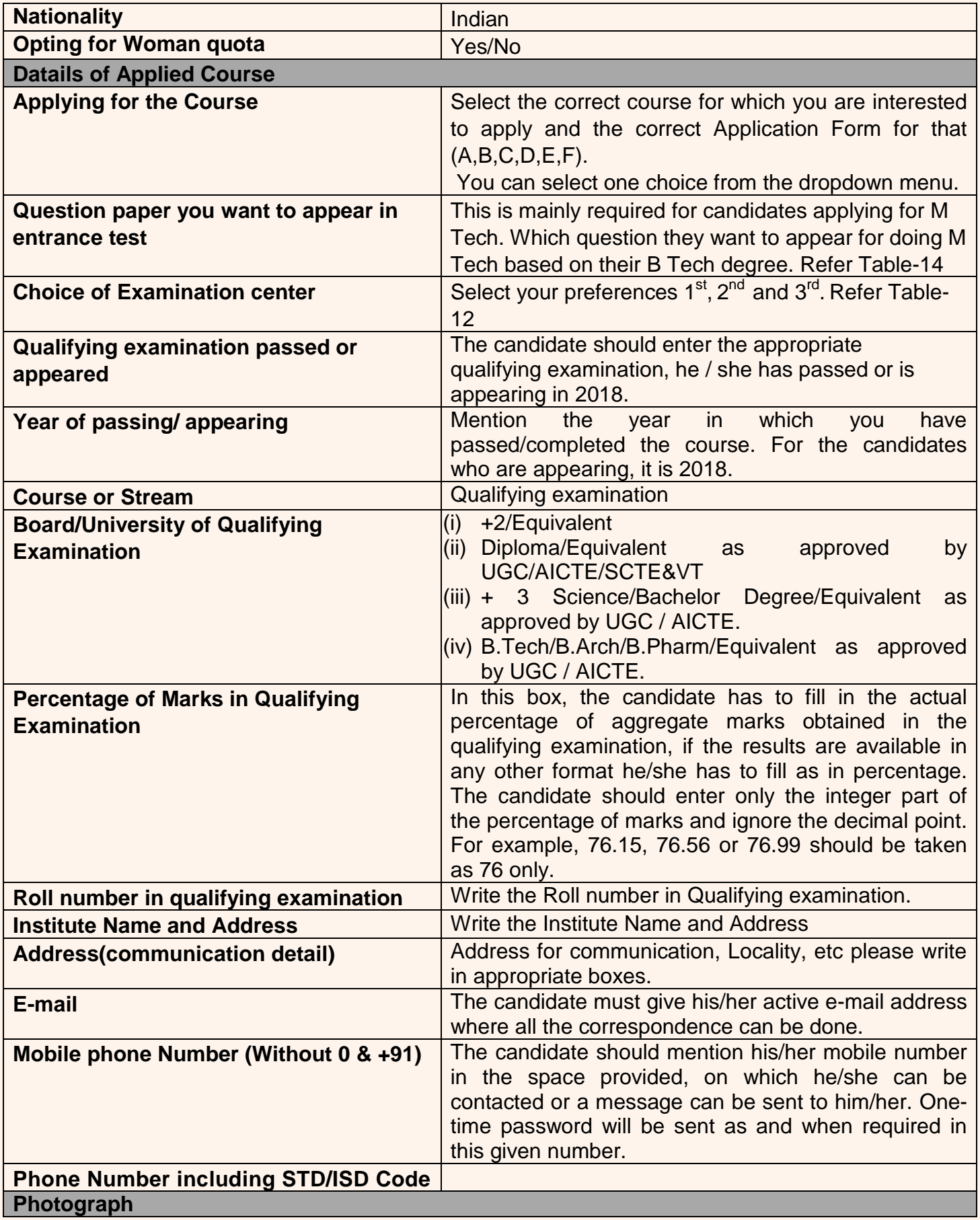

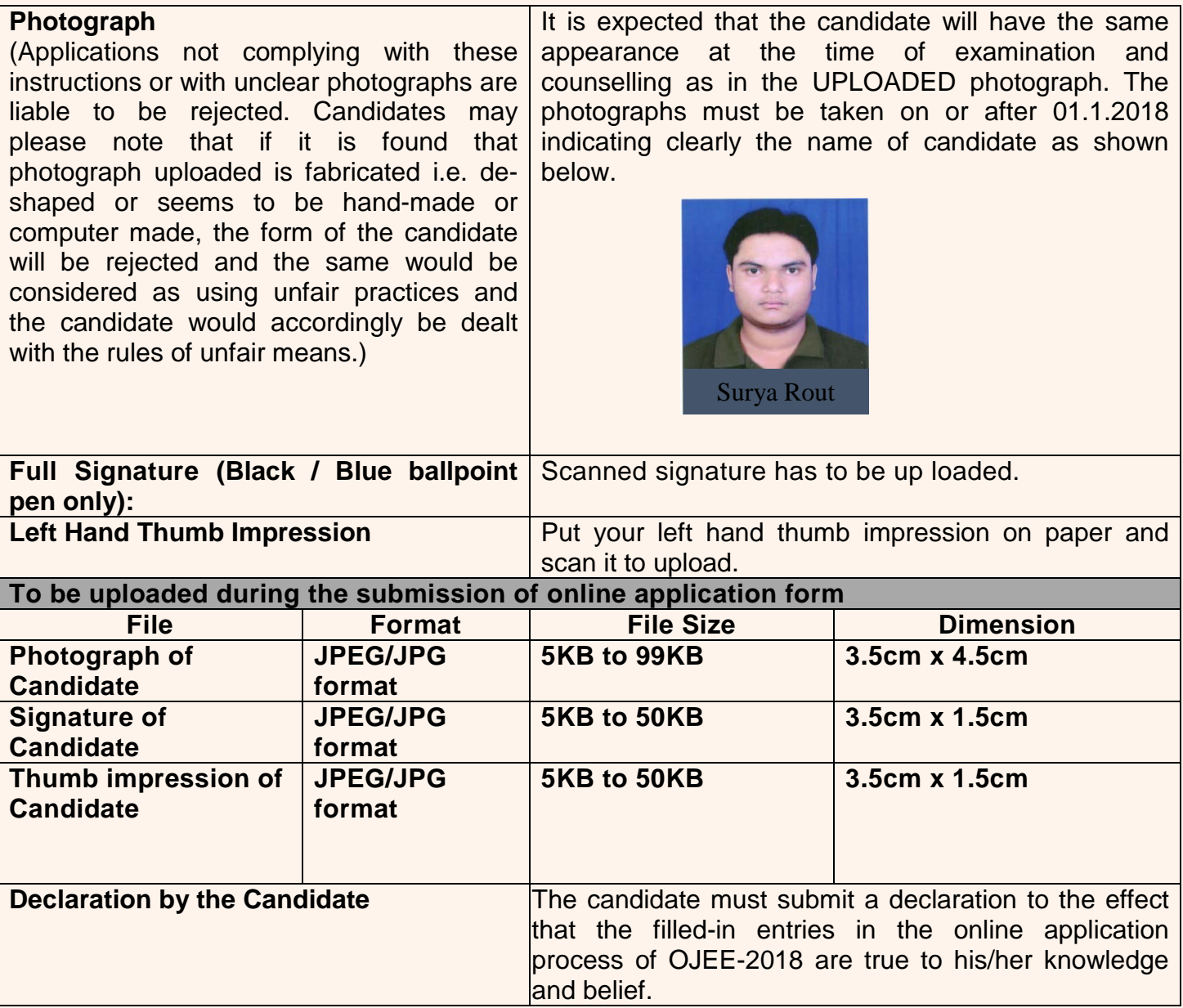

**Note: Facility of submission of application form, payment of fee and printing of the computer generated Confirmation Page would be ceased at 05.00 p.m. on the last day of onlineapplication form fill-up. Hence, candidates are required to complete the process within the prescribed duration.**